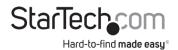

# 10/100 Mbps Ethernet to USB 2.0 Network LPR Print Server

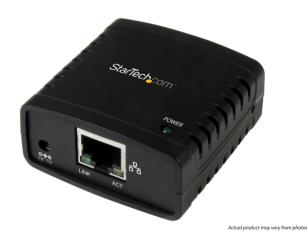

User Manual SKU#: PM1115U2

For the latest information and specifications visit www.startech.com/PM1115U2

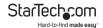

### **Compliance Statements**

#### **FCC Compliance Statement**

This equipment has been tested and found to comply with the limits for a Class B digital device, pursuant to part 15 of the FCC Rules. These limits are designed to provide reasonable protection against harmful interference in a residential installation. This equipment generates, uses and can radiate radio frequency energy and, if not installed and used in accordance with the instructions, may cause harmful interference to radio communications. However, there is no guarantee that interference will not occur in a particular installation. If this equipment does cause harmful interference to radio or television reception, which can be determined by turning the equipment off and on, the user is encouraged to try to correct the interference by one or more of the following measures:

- Reorient or relocate the receiving antenna
- Increase the separation between the equipment and receiver
- Connect the equipment into an outlet on a circuit different from that to which the receiver is connected
- · Consult the dealer or an experienced radio/TV technician for help

#### **Industry Canada Statement**

This Class B digital apparatus complies with Canadian ICES-003. Cet appareil numérique de la classe [B] est conforme à la norme NMB-003 du Canada.

CAN ICES-3 (B)/NMB-3(B)

#### Use of Trademarks, Registered Trademarks, and other Protected Names and Symbols

This manual may make reference to trademarks, registered trademarks, and other protected names and/or symbols of third-party companies not related in any way to StarTech.com. Where they occur these references are for illustrative purposes only and do not represent an endorsement of a product or service by StarTech.com, or an endorsement of the product(s) to which this manual applies by the third-party company in question. Regardless of any direct acknowledgement elsewhere in the body of this document, StarTech.com hereby acknowledges that all trademarks, registered trademarks, service marks, and other protected names and/or symbols contained in this manual and related documents are the property of their respective holders.

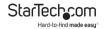

# **Safety Statements**

#### **Safety Measures**

- Wiring terminations should not be made with the product and/or electric lines under power.
- Cables (including power and charging cables) should be placed and routed to avoid creating electric, tripping or safety hazards.

#### Mesures de sécurité

- Les terminaisons de câblâge ne doivent pas être effectuées lorsque le produit et/ou les câbles électriques sont sous tension.
- Les câbles (y compris les câbles d'alimentation et de chargement) doivent être placés et acheminés de façon à éviter tout risque électrique, de chute ou de sécurité

#### 安全対策

- 電源が入っている状態の製品または電線の終端処理を行わないでください。
- ・ ケーブル(電源ケーブルと充電ケーブルを含む)は、適切な配置と引き回しを行い、電気障害やつまづきの危険性など、安全上のリスクを回避するようにしてください。

#### Misure di sicurezza

- I terminiali dei fili elettrici non devono essere realizzate con il prodotto e/o le linee elettriche sotto tensione.
- I cavi (inclusi i cavi di alimentazione e di ricarica) devono essere posizionati e stesi in modo da evitare pericoli di inciampo, rischi di scosse elettriche o pericoli per la sicurezza.

#### Säkerhetsåtgärder

- Montering av kabelavslutningar får inte göras när produkten och/eller elledningarna är strömförda.
- Kablar (inklusive elkablar och laddningskablar) ska dras och placeras på så sätt att risk för snubblingsolyckor och andra olyckor kan undvikas.

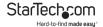

# **Table of Contents**

| Compliance Statements                          | I  |
|------------------------------------------------|----|
| Safety Statements                              | 2  |
| Product Diagram                                | 5  |
| Front View                                     | 5  |
| Rear View                                      | 6  |
| Product Information                            | 7  |
| Packaging Contents                             | 7  |
| System Requirements                            | 7  |
| Operating Systems                              | 7  |
| Hardware Installation                          | 8  |
| Installing the Power Adapter Clip              | 8  |
| Removing the Power Adapter Clip.               | 8  |
| Connecting a Printer                           | 9  |
| Software Installation                          | 9  |
| Setting Up the Print Server Using the Software | 10 |
| Manually Setting up the Print Server           | 13 |
| Setting Up a Printer in Windows                | 14 |
| Setting Up a Printer in macOS                  | 19 |
| Performing a Hard Factory Reset                | 23 |

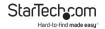

| Software Operation                            | 23 |
|-----------------------------------------------|----|
| Accessing the Web Interface                   |    |
| Changing the Screen Language                  | 23 |
| Viewing Server Information/Device Information | 24 |
| Viewing/Configuring Network Settings          | 25 |
| Restarting a Device                           | 27 |
| Resetting the Device to Factory Settings      | 28 |
| Creating/Changing a Password                  | 29 |

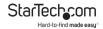

### **Product Diagram**

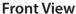

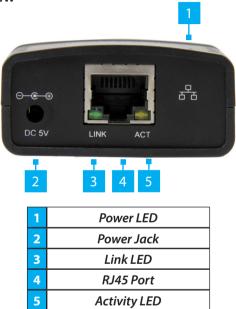

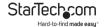

#### **Rear View**

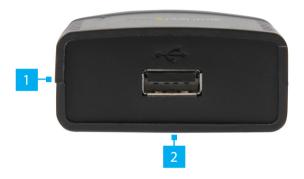

1 Recessed Reset Button (side)2 USB-A Port

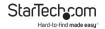

#### **Product Information**

# **Packaging Contents**

- Print Server x 1
- Universal Power Adapter (NA/UK/EU/AU) x 1
- · RJ45 Cable x 1
- Driver CD x 1
- Ouick-Start Guide x 1

### **System Requirements**

Operating system requirements are subject to change. For the latest requirements, please visit <a href="https://www.startech.com/PM1115U2">www.startech.com/PM1115U2</a>.

### **Operating Systems**

• The **Print Server** is Operating System (OS) independent.

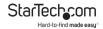

#### Hardware Installation

### **Installing the Power Adapter Clip**

- 1. Remove the **Power Adapter** from the box.
- 2. Locate the **Power Clip** specific to your region (e.g. U.S.).
- Align the Power Clip with the Contact Prongs on the Power Adapter so that the two Tabs on the Power Clip are aligned with the cutouts on the Power Adapter.
- Rotate the Power Clip clockwise until you hear an audible click indicating that the Power Clip is properly attached to the Power Adapter.

#### Removing the Power Adapter Clip.

- Push and hold the Power Clip Release button on the Power Adapter just below the Power Clip.
- While holding the Power Clip Release button rotate the Power Clip counter-clockwise until the Power Clip releases from the Power Adapter.
- 3. Gently pull the **Power Clip** away from the **Power Adapter**.

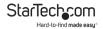

### **Connecting a Printer**

- Connect a USB 2.0 Cable (not included) to the USB-A Port on the Print Server and the other end to a USB-A port on a Printer.
- Connect the Universal Power Adapter to the Power Jack on the back of the Print Server and to an AC Electrical Outlet. The Power LED will illuminate green to indicate that the Print Server is turned on and correctly connected to the Network.

### **Software Installation**

#### **Installing the Print Server Setup Software**

- Connect an CAT5e/6 Cable to the RJ45 Port on the Print Server and to a Router or Network Device.
- On the computer that's connected to the same router or network, download the drivers from www.startech.com/ PM1115U2.
- Click on the Support tab, under Drivers and select the appropriate driver package.
- Once you have download and unzipped the driver. Click on the Installation Guide PDF and follow the instructions.

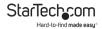

### Setting Up the Print Server Using the Software

1. Click the Network Printer Wizard shortcut on your desktop.

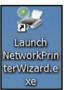

Network Printer Wizard Shortcut

2. The **Network Printer Wizard** will appear.

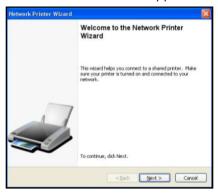

Network Printer Wizard

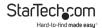

- Click the Next button.
- Select a **Printer** from the list to setup and click the **Next** button.

**Note:** If no **Printers** are listed, make sure that the **Printer** and the **LPR Print Server** is powered on and connected to the network.

Select a **Driver** from the list and click the **Next** button, proceed to step 9.

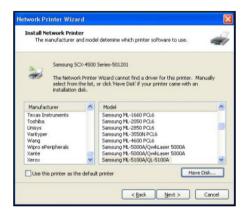

Select a Driver from the List

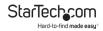

- If the **Driver** is not listed either insert the **Driver CD** that came with the printer into the **Host Computer's CD** or **DVD Drive** and click the **Have Disk** button or or access the printer's manufactuerer website to download the required driver.
- Navigate to the correct **Driver** folder based on the printer and click on the **Driver** folder.
- Select the correct **Driver** and click **Open**. The **Driver** will now appear on the list of drivers within the **Network Printer Wizard**.
- When you have selected the correct **Driver** from the list click the **Finish** button.

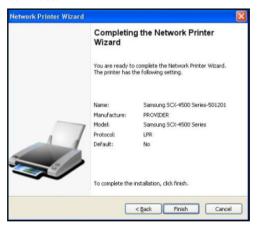

Click on the Finish Button

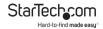

### Manually Setting up the Print Server

- Connect a CAT5e/6 Cable to the RJ45 Port on the Print Server and to a Computer.
- 2. Set your network adapter to the following settings:

• IP Address: 169.254.xxx.xxx

Subnet Mask: 255.255.0.0

• Gateway: n/a

 Go to the Command Prompt(on Windows) or Terminal (on macOS) and enter the command arp –a. The Print Server's IP Address and MAC Address will appear. The MAC Address will match the one on the bottom of the Print Server.

**Note:** The **Print Server** may take serveral minutes for it to appear in the arp table.

- Access the web interface by entering the IP address you got from the previous step in the address bar of a web browser.
- Set the print server to a static IP address within the subnet your computer & networking equipment is on (For further information, refer to the section <u>Viewing/Configuring</u> <u>Network Settings</u> to change the Print Server's IP Address).
- Change the IP address for your network adapter back to its original IP address.
- Disconnect the CAT5e/6 Cable from the Computer and connect it into a RJ45 Port on a Router or Network Device.
- 8. Add the printer using **Operating System (OS)** specific steps.

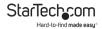

# **Setting Up a Printer in Windows**

 Navigate to the Control Panel screen and select the Devices and Printers icon.

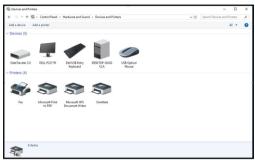

**Device and Printer Screen** 

2. Click the **Add a Printer** link at the top of the screen.

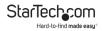

On the Add a Device screen, click on the The printer that I want isn't listed link.

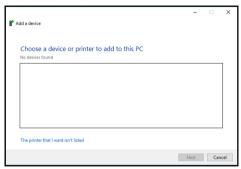

Add a Device Screen

 On the Add Printer screen, select Add a printer using a TCP/IP address or hostname then click the Next button.

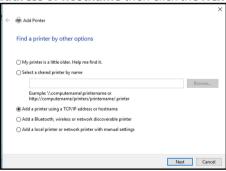

**Add Printer Screen** 

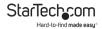

 On the Hostname or IP address field enter the IP address assigned to the print server, then click the Next button, Windows will detect the TCP/IP port and move to the next screen automatically.

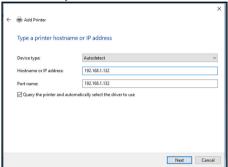

Add Printer Screen

Set the **Device Type** field to **Custom**, then click **Settings**.

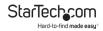

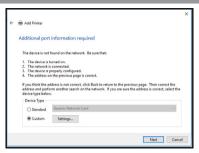

**Add Printer Screen** 

- On the Configure Standard TCP/IP Port Monitor screen, set the Protocol to LPR.
- Under LPR Settings, enter lp1 into the Queue Name field then click OK.

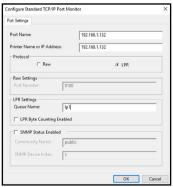

Configue Standard TCP/IP Port Monitor Screen

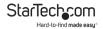

- 9. The Add Printer screen will appear, click the Next button.
- 10. Windows will attempt to automatically detect the printer driver:
  - If Windows fails to detect the proper printer driver: Select your printer's Manufacturer and Model from the Install the Printer Driver screen that appears.
  - If your printer model doesn't appear in the list: Select
    Windows Update (this update may take serveral minutes)
    to update the list of printer models. When the update
    is complete select for your printers Manufacturer and
    Model from the Install the Printer Driver screen that
    appears.
- 11. Windows will start to install the printer driver. Click the **Finish** button when the installation is complete.

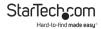

# **Setting Up a Printer in macOS**

 From the System Preferences screen, click on the Printers & Scanners icon.

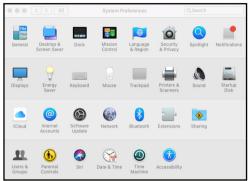

System Preferences Screen

The Printers & Scanners screen will appear, click the + icon on the left side of the screen.

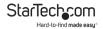

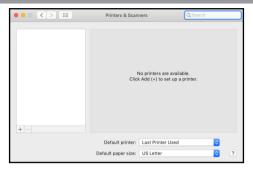

**Printers & Scanner Screen** 

The Add screen will appear, if the printer appears on the Default tab, select it and click the Add button.

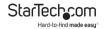

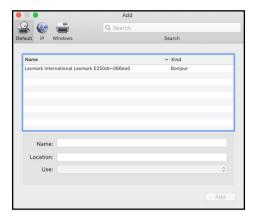

Add screen

If the printer does not appear, select the IP tab at the top of the screen.

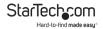

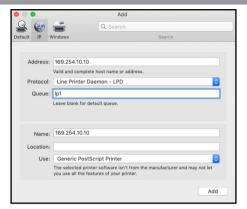

IP Screen

- 5. Enter the IP address of the Print Server in the Address field.
- Set the **Protocol** to Line Printer Daemon LPD and **Queue** as lp1.
- The wizard should automatically attempt to detect the driver needed for the printer. When it has settled on one, click the Add button.

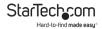

# **Performing a Hard Factory Reset**

- Insert the tip on a pen into the Recessed Reset button on the side of the Print Server.
- Gently press and hold the **Recessed Reset** button for 5 seconds to reset all settings back to factory defaults.

# **Software Operation**

### **Accessing the Web Interface**

- Navigate to a web page and enter the Print Server's IP Address.
- 2. The **Network Print Server** screen will appear.

#### **Changing the Screen Language**

- From any screen on the Network Print Server Web Interface, click on the Select Language drop-down list.
- 2. Select the desired language from the drop-down menu.

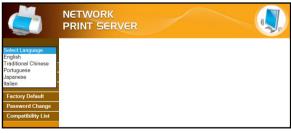

Select Language Drop-Down

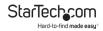

3. The Menu will refresh with the selected language loaded.

### **Viewing Server Information/Device Information**

- From any screen on the Network Print Server Web Interface, click on the Status Link.
- 2. The Status screen will appear.

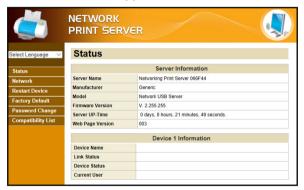

Status Screen

- 3. The following information is available on the **Status** screen:
  - · Server Information
    - · Server Name: The name of the server
    - Manufacturer: The name of the manufacturer of the server
    - · Model: The server model
    - Firmware Version: The latest firmware version number

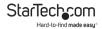

- Server UP-Time: The amount of time the server has been operational.
- Web Page Version: The latest web page version number.

#### · Device Information

- **Device Name:** The name of the connected device
- Link Status: The link status of the connected device (wether it is linked to the print server or not)
- Device Status: The status of the connected device.
- Current User: The user name of the user currently using the device.

### **Viewing/Configuring Network Settings**

- From any screen on the Network Print Server Web Interface, click on the Network Link.
- 2. The Network screen will appear.

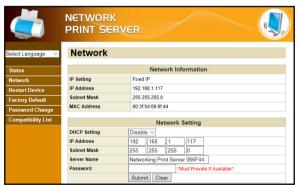

Network Screen

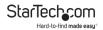

- The following information is available on the Network In formation section of the Network screen:
  - IP Setting: Shows the Print Server's current IP Setting, either Fixed IP or Automatic (DHCP) depending on how the print server was setup.
  - IP Address: Shows the Print Server's current IP Address.
  - Subnet Mask: Shows the Print Server's current Subnet Mask.
  - MAC Address: Shows the Print Server's MAC Address.
- The following fields on the Network Settings section of the Network screen can be configured:
  - DHCP Setting: Assigns a dynamic IP Address to the connected device each time the device connects to a network. Select either to Enable or Disable Dynamic Host Configuration Protocol (DHCP).
  - IP Address: If the DHCP field is Disable you can manually enter an IP Address. If the DHCP field is Enable the IP Address will be generated automatically.
  - · Subnet Mask: Allows you to enter a subnet mask.
  - Server Name: Allows you to enter a server name.
  - Password: Enter the user defined password in order to apply changes to the Network Settings.

**Note:** If no password has been created a password is not required to make changes to the **Network Settings**.

Click the Submit button to save any changed made to the Network Settings.

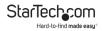

Click the Clear button to clear a Password if one has been entered in the Password field.

#### **Restarting a Device**

- From any screen on the Network Print Server Web Interface, click on the Restart Device Link.
- 2. The *Restart Device* screen will appear.

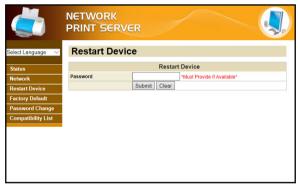

#### Restart Device Screen

Enter the user defined password in order to restart the device.

**Note:** If no password has been created a password is not required to restart the device.

- Click the Submit button to restart the device.
- Click the Clear button to clear a Password if one has been entered in the Password field.

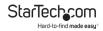

### **Resetting the Device to Factory Settings**

- From any screen on the Network Print Server Web Interface, click on the Factory Default Link.
- 2. The Factory Default screen will appear.

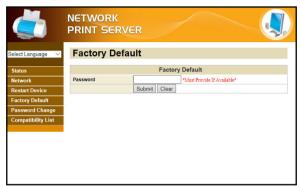

#### **Factory Default Screen**

- Enter the user defined password in order to reset the device to factory defaults.
  - **Note:** If no password has been created a password is not required to reset the device to factory defaults.
- Click the **Submit** button to reset the device to factory defaults.
- Click the Clear button to clear a Password if one has been entered in the Password field.

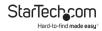

### **Creating/Changing a Password**

- From any screen on the Network Print Server Web Interface, click on the Factory Default Link.
- 2. The Factory Default screen will appear.

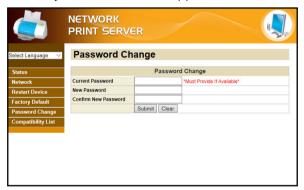

#### **Password Change Screen**

- Enter the user defined password in the Current Password field. When creating a new password for the first time leave the Current Password field blank.
- Enter a new password in the **New Password** field. The password can contain alphanumeric and special characters and is 1 - 20 characters in length.
- Re-enter the new password in the Confirm New Password field.
- 6. Click the **Submit** button to create/reset the password.

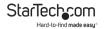

| 7. | Click the <b>Clear</b> button to clear a <b>Password</b> if one has been |
|----|--------------------------------------------------------------------------|
|    | entered in the <b>Password</b> field.                                    |

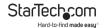

### **Warranty Information**

This product is backed by a two-year warranty.

For further information on product warranty terms and conditions, please refer to <a href="https://www.startech.com/warranty">www.startech.com/warranty</a>.

#### **Limitation of Liability**

In no event shall the liability of StarTech.com Ltd. and StarTech.com USA LLP (or their officers, directors, employees or agents) for any damages (whether direct or indirect, special, punitive, incidental, consequential, or otherwise), loss of profits, loss of business, or any pecuniary loss, arising out of or related to the use of the product exceed the actual price paid for the product.

Some states do not allow the exclusion or limitation of incidental or consequential damages. If such laws apply, the limitations or exclusions contained in this statement may not apply to you.

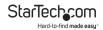

# Hard-to-find made easy. At StarTech.com, that isn't a slogan. It's a promise.

StarTech.com is your one-stop source for every connectivity part you need. From the latest technology to legacy products — and all the parts that bridge the old and new — we can help you find the parts that connect your solutions.

We make it easy to locate the parts, and we quickly deliver them wherever they need to go. Just talk to one of our tech advisors or visit our website. You'll be connected to the products you need in no time.

Visit www.startech.com for complete information on all StarTech.com products and to access exclusive resources and time-saving tools.

StarTech.com is an ISO 9001 Registered manufacturer of connectivity and technology parts. StarTech.com was founded in 1985 and has operations in the United States, Canada, the United Kingdom and Taiwan servicing a worldwide market.

#### Reviews

Share your experiences using StarTech.com products, including product applications and setup, what you love about the products, and areas for improvement.

| StarTech.com Ltd.   | StarTech.com LLP     | StarTech.com Ltd               |
|---------------------|----------------------|--------------------------------|
| 45 Artisans Cres.   | 2500 Creekside Pkwy. | Unit B, Pinnacle               |
| London, Ontario     | Lockbourne, Ohio     | 15 Gowerton Rd.,<br>Brackmills |
| N5V 5E9             | 43137                |                                |
| Canada              | U.S.A.               | Northampton                    |
|                     |                      | NN4 7BW                        |
|                     |                      | United Kingdom                 |
| FR: startech.com/fr | ES: startech.com/es  | IT: startech.com/it            |
| DE: startech.com/de | NL: startech.com/nl  | JP: startech.com/jp            |
|                     |                      |                                |